## Detailed Transaction Report

1. Grants Work Center > Reports/Queries Tab > Reports > Detailed Transaction Report

## **HE Detailed Transaction Report**

Enter any information you have and click Search. Leave fields blank for a list of all values.

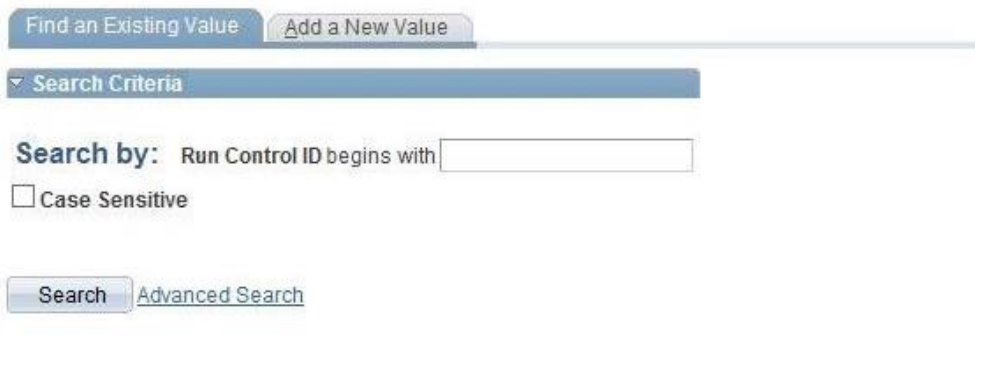

Find an Existing Value | Add a New Value

- 2. Enter run control ID or add a new value
- 3. Enter 'Accounting Date From:' (date range of expenditures)

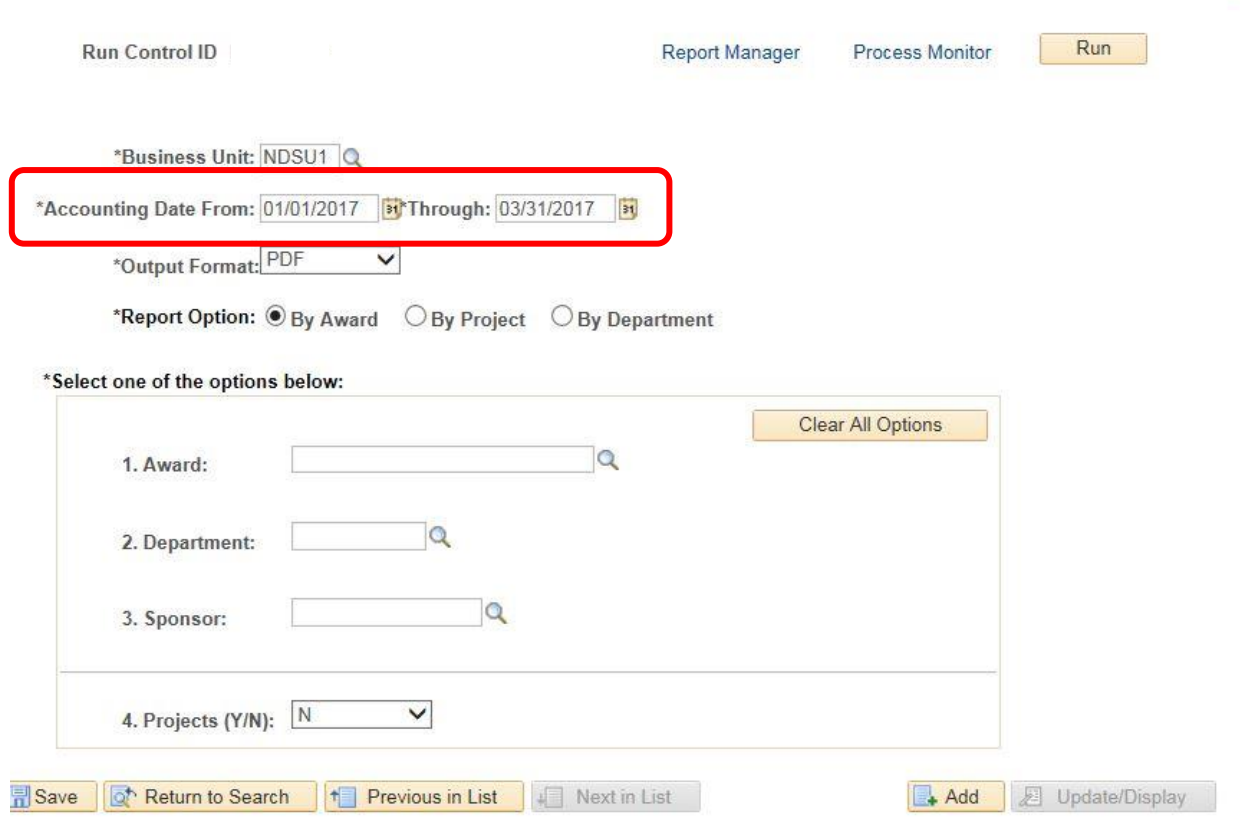

 $\sim$ 

- 4. Enter award number if wanting to run report for the full award (main award and any sub-projects)
- 5. You can also enter in the department or sponsor if you want a wide range of data
- 6. Select 'Y' for number 4 if you want to run a list of different projects at once

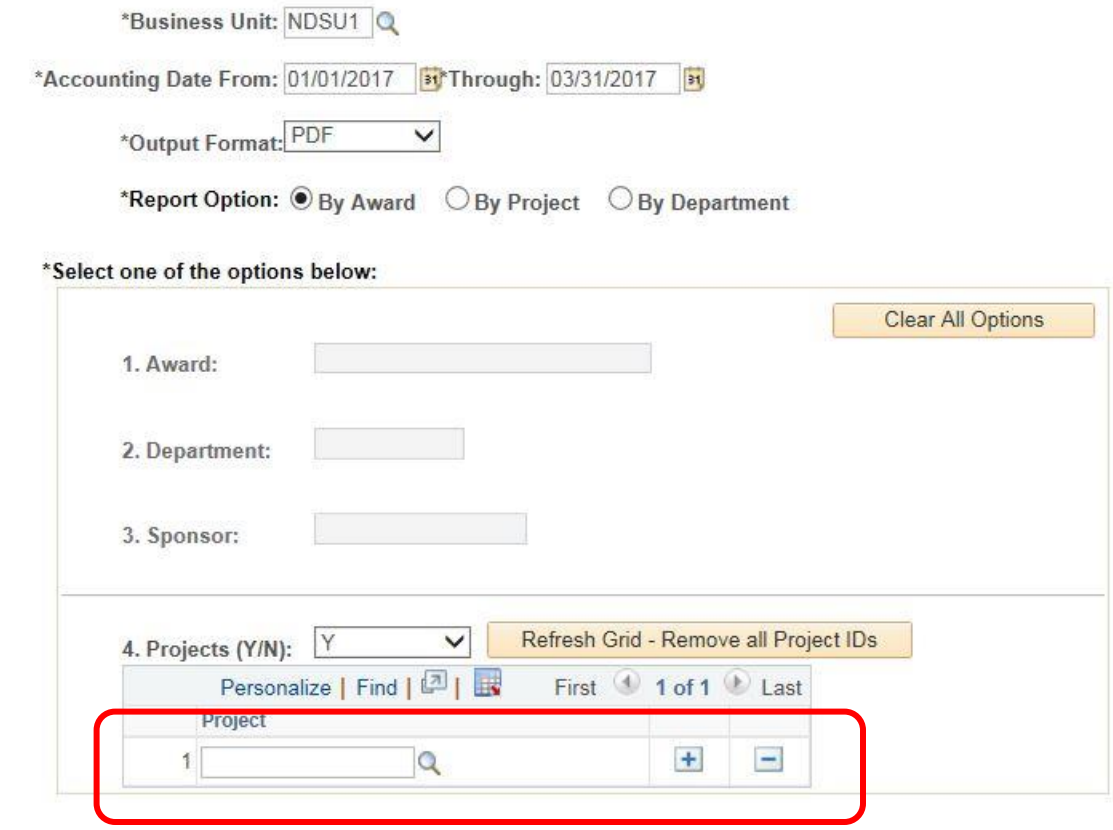

7. Click Run and Process Monitor

**Process Monitor** 

Run

8. When it states 'Success and Posted' click the details

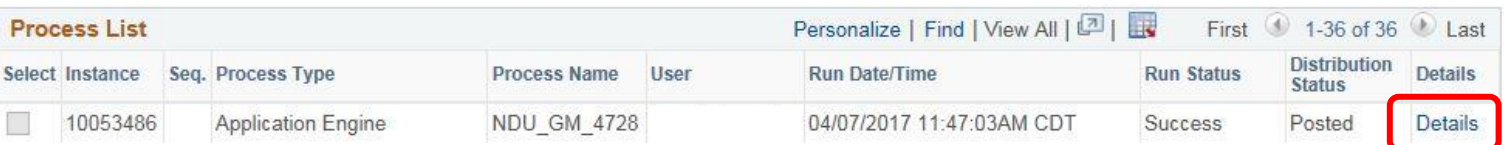

## 9. Click View Log/Trace

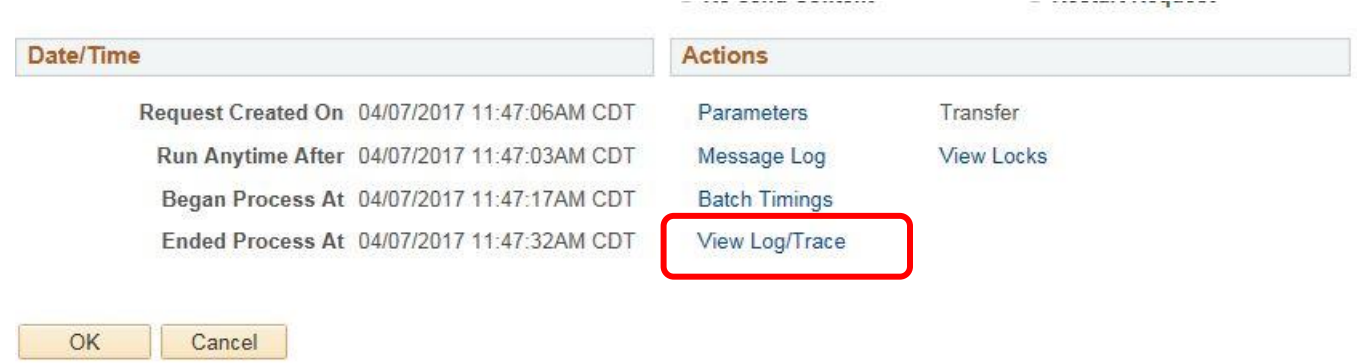

## 10. Click the PDF file to open report

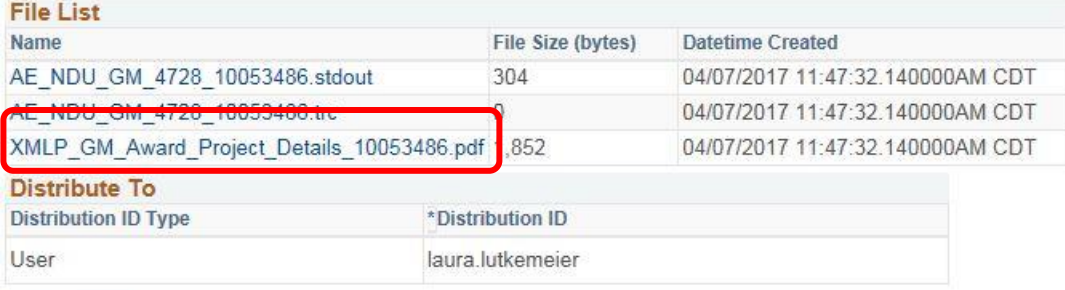

Return